### **CONTENTS**

- 1.「辞書」機能を使う -----------p.2
- 2.「メモ」機能を使う -----------p.3

## 1.「辞書」機能を使う

「SuperMemo 辞書」と「グーグル翻訳」の 2 種類の辞書を利用できます。SuperMemo 辞書は音声 も確認でき、単語の意味を英語で読み上げたり、その単語を使った例文を読み上げたりしてくれます。

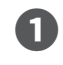

「学ぶ」ページで単語をダブルクリックすると、辞書ア<br>イコンが表示されます。

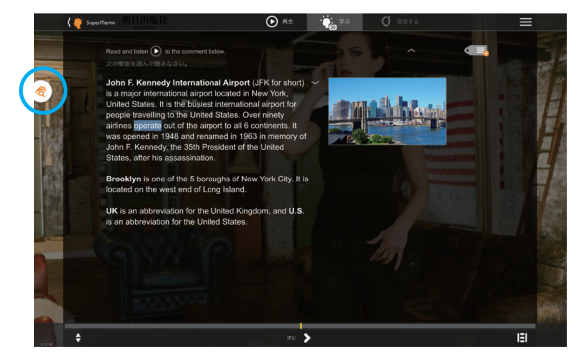

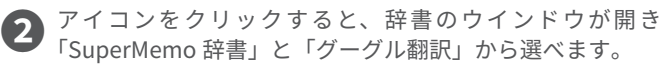

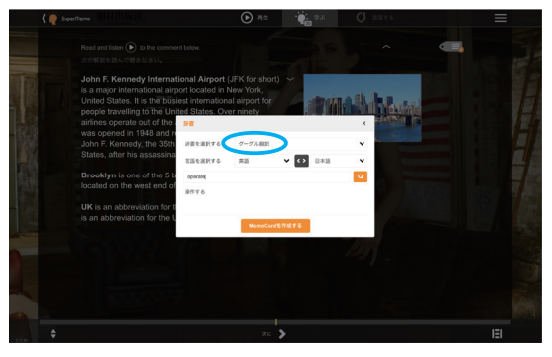

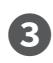

**❸**「SuperMemo 辞書」では、単語の音声を確認することもで きます。

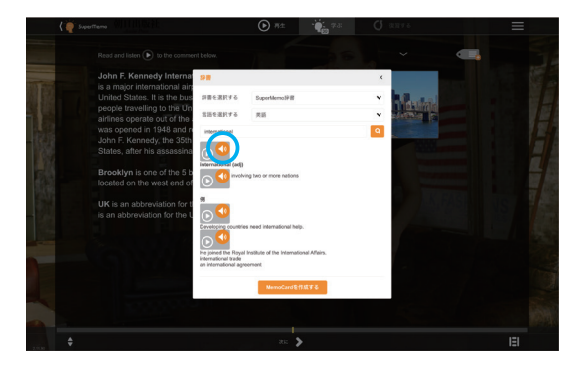

**❹** 単語の意味を英語で読み上げたり、その単語を使った例文 を読み上げたりしてくれます。

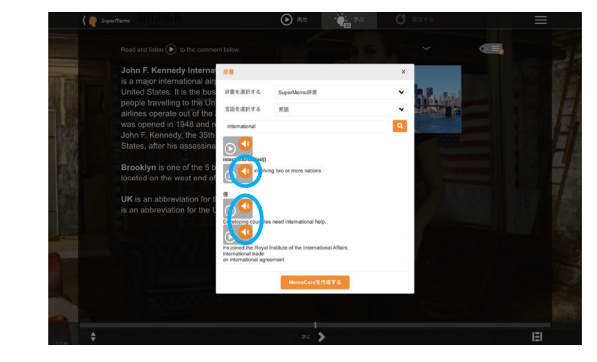

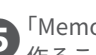

**❺**「MemoCard」をクリックすると、自分だけの単語リストを 作ることができます。

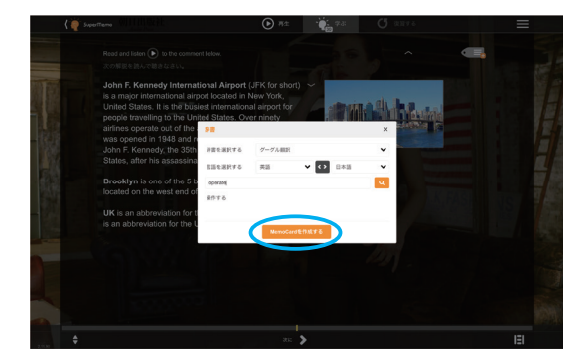

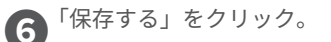

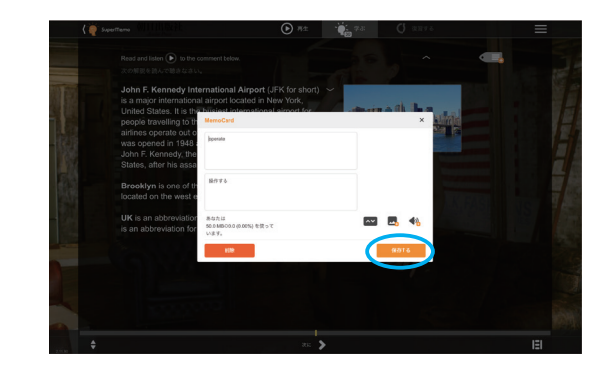

## 2.「メモ」機能を使う

「SuperMemo 辞書」を使って作成した MemoCard で自分だけの単語帳を作ることができるほか、学 習ページの画面上にメモを残すこともできます。

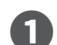

**1 画面右上の SuperMemo のアイコンをクリックします。** 

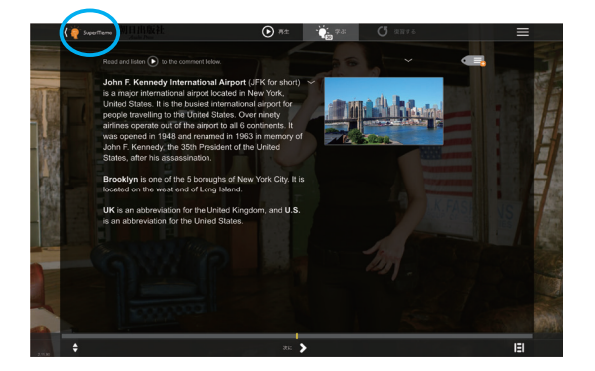

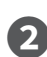

**②**「MemoCard」を保存すると(前ページの工程6)、「マイ学習」<br>ページに「My MemoCards」が追加されます。 ページに「My MemoCards」が追加されます。 **❺**「マイ学習」画面右上のメニューから「エディター」を選ぶ ことで「My MemoCards」を編集することができます。

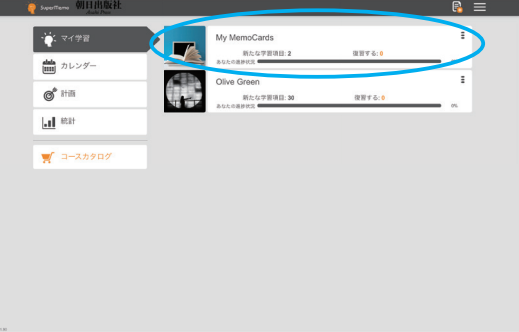

**❸**「My MemoCards」をクリックすると、すでに登録した MemoCard が表示されます。

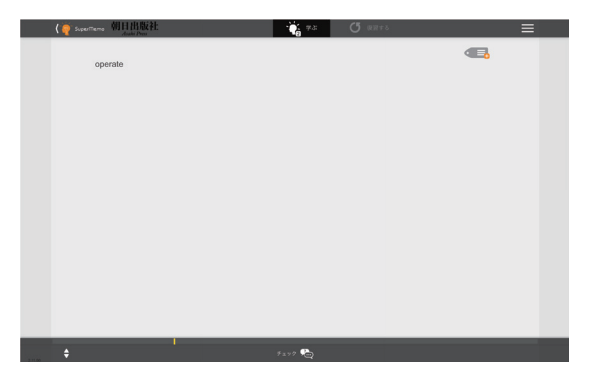

❹画面下の「 〉」を押すと、次の MemoCard に移ります。

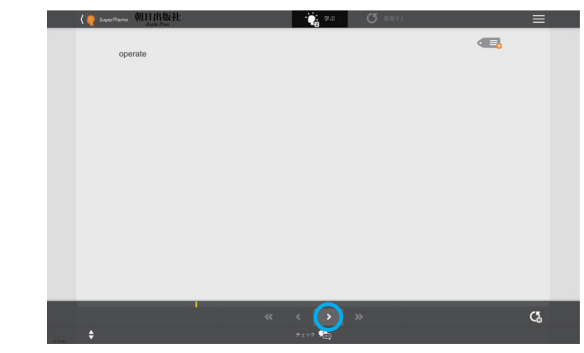

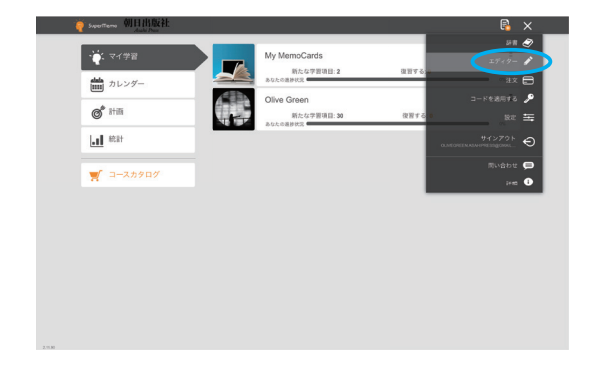

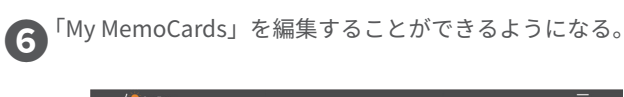

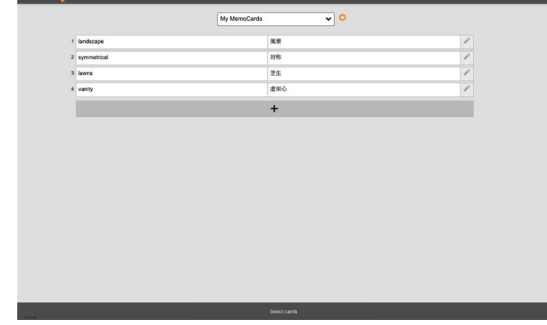

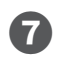

「学ぶ」の画面上から MemoCard を登録するには、画面右 **❼** 上のメニューから「MEMOCARD を追加する」をクリック。

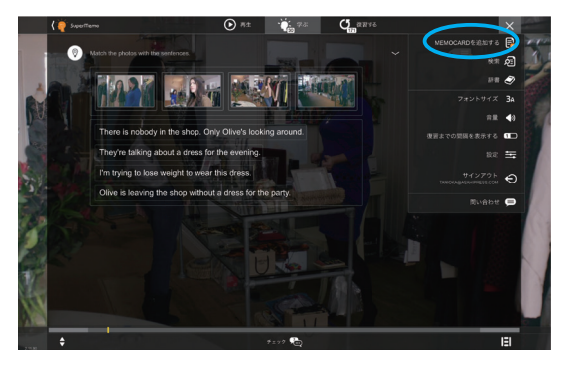

**1 テキストだけでなく画像や音声も保存でき、メモを保**<br>存すると、画面上に表示されます。

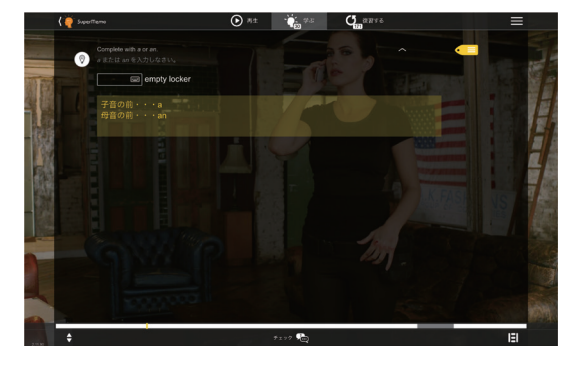

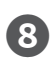

白紙の MemoCard のウインドウが開くので、覚えたい **❽** 単語や表現を登録することができます。

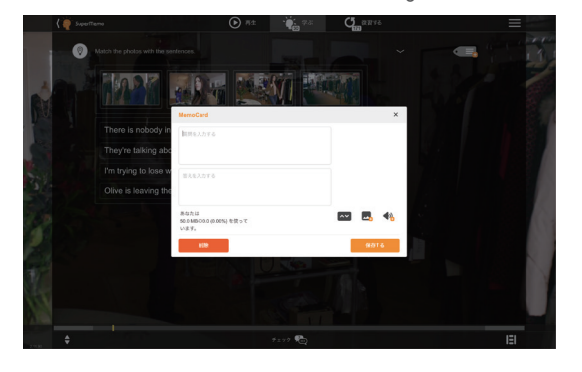

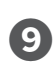

**◯ グレーの「メモ」アイコンをクリックすると、その画**<br> **面のページにメモを残すことができます。** 

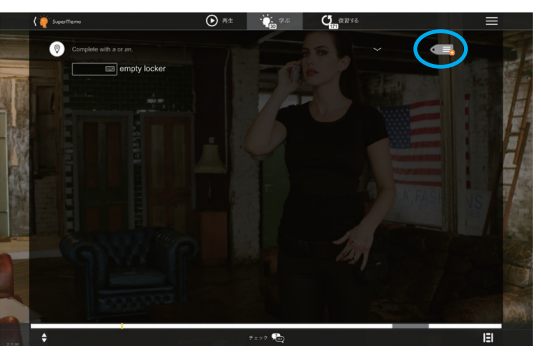